Инструкция к регистрации и участию во Всероссийской открытой интернет-олимпиаде по английскому языку

На дальнейших слайдах описаны все шаги для регистрации. К каждому шагу прикреплён скриншот экрана.

**Шаг. 1 Переходим по ссылке** https://metaschool.ru/php/register.php и заполняем поля регистрации: ваши имя и фамилия, класс (в котором учитесь), РАБОТАЮЩАЯ электронная почта (если нет своей, попросить у родителей).

См. скриншот на след. слайде

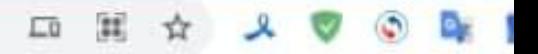

### Регистрация

Фамилия:

Максим

Имя:

Тремзин

Класс или «я - учитель»:

5 класс

Электронная почта:

maks.razrushitel08@mail.ru

Как ввести электронный адрес?

#### Двое детей или больше?

□ Я хочу получать информацию об олимпиадах, кружках, вебинарах, курсах по электронной почте

v

• Нажимая инопку «Зарегистрировать», я принимаю условия Пользовательского соглашения и даю своё согласие МетаШколе на обработку моих персональных данных в соответствии с Федеральным законом от 27.07.2006 года №152-ФЗ «О персональных данных», на условиях и для целей, определенных Политикой конфиденциальности.

#### Зарегистрировать

Зачем регистрироваться в МетаШколе?

В случае достижения хороших результатов имя и фамилия, класс, названия школы и населенного пункта могут быть опубликованы в рейтингах.

Проблемы?

Шаг. 2 после нажатия кнопки «зарегистрироваться» вы увидите просьбу подтвердить регистрацию. См. скриншот на след. слайде

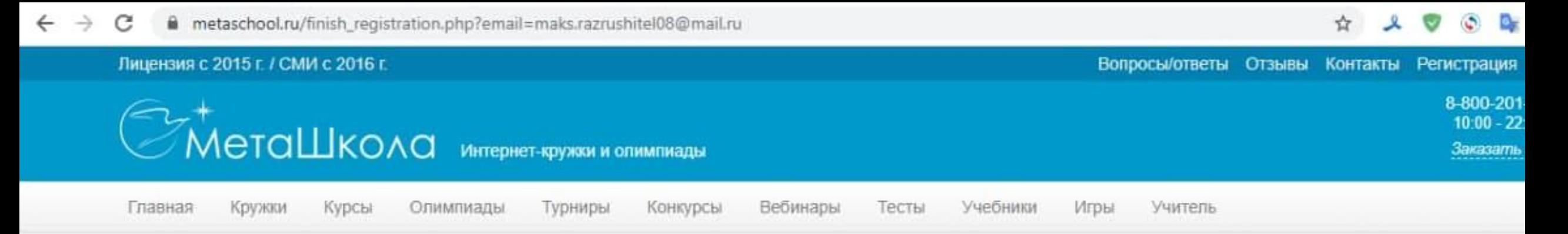

### Подтверждение адреса электронной почты

Регистрация почти завершена

Пожалуйста, проверьте Вашу электронную почту maks.razrushitel08@mail.ru. Мы отправили Вам лисьмо с ссылкой для завершения регистрации и получения пароля.

Лицензия на образовательную деятельность

Свидетельство о регистрации СМИ

Вопросы и ответы

Телефоны:

8-800-201-77-90 в России +7-904-55-21-720 за рубежом

Заказать звонок по России

Шаг. 3 Для подтверждения регистрации необходимо войти в почту, адрес которой вы указали при регистрации. Там будет письмо со ссылкой, по которой следует перейти – см. скриншот на след. слайде

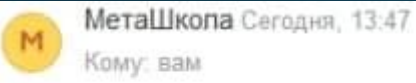

Здравствуйте, Тремзин Максим!

Для завершения регистрации на сайте МетаШкола, перейдите, пожалуйста, по ссылке: [https://metaschool.ru/php/finish\_registration\_get.php?u=1276017&h=91daa35b37c54d82551e7dc8330ad47a]

Если у Вас не получается перейти по ссылке, выделите полный текст ссылки строго между квадратными скобками мышкой, скопируйте и вставьте ссылку в адресную строку браузера, нажмите клавишу Enter (Ввод).

Если и это не получается, пожалуйста, сообщите о проблеме в ответе на это письмо. Ответ должен включать весь этот текст(!). Помощь будет в течение суток.

Если Вы считаете, что это письмо попало к Вам по ошибке - просто проигнорируйте его. Мы не будем Вас больше беспокоить.

С наилучшими пожеланиями,

МетаШкола

http://www.metaschool.ru - интернет-кружки и олимпиады

Если Вы живете в Санкт-Петербурге или в Москве, обратите внимание на еще один наш проект. http://www.mathcan.ru - Математические каникулы - детский отдых за рубежом во время каникул.

Шаг. 4 после перехода по ссылке система выдаст ваш логин и пароль. Запишите их, чтобы не забыть! После окончания регистрации вам необходимо войти в систему со своим логином и паролем для этого будет кнопка «Вход в МетаШколу». См. скриншот на след. слайде

## Окончание регистрации

Благодарим за регистрацию на сайте МетаШколы!

Вот Ваши логин и пароль:

Логин: maks.razrushitel08@mail.ru

Пароль: 98252

Обязательно запишите логин и пароль, а лучше - скопируйте куда-либо.

Если Вы сделали ошибку в адресе электронной почты или хотите изменить пароль - все можно поправить после входа в МетаШколу.

Вход в МетаШколу

После нажатия «Вход в МетаШколу» открывается страница для ввода логина и пароля.

См. скриншот на след. слайде

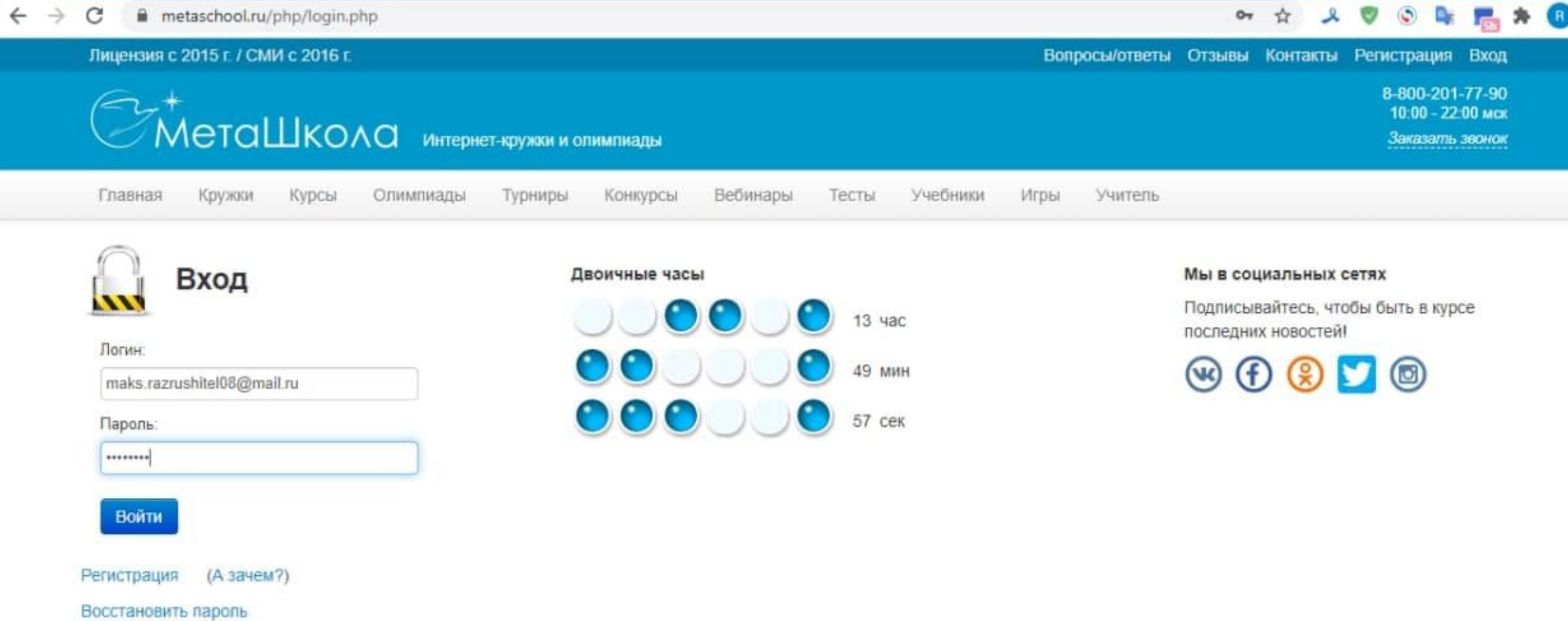

 $\colon$ 

 $\star$ 

Шаг. 5 после входа ваш аккаунт необходимо завершить настройки и заполнить информацию о городе (*Ярославль и Ярославская область*), ǽǶȂȃǶ ǿDzȄȈǶǾǹя(*МОУ ДО Ярюц*   $\overline{\text{w}}$ Радуга») и часовом поясе (UTC +3 *Москва*)*.*  См. скриншот на след. слайде

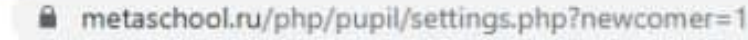

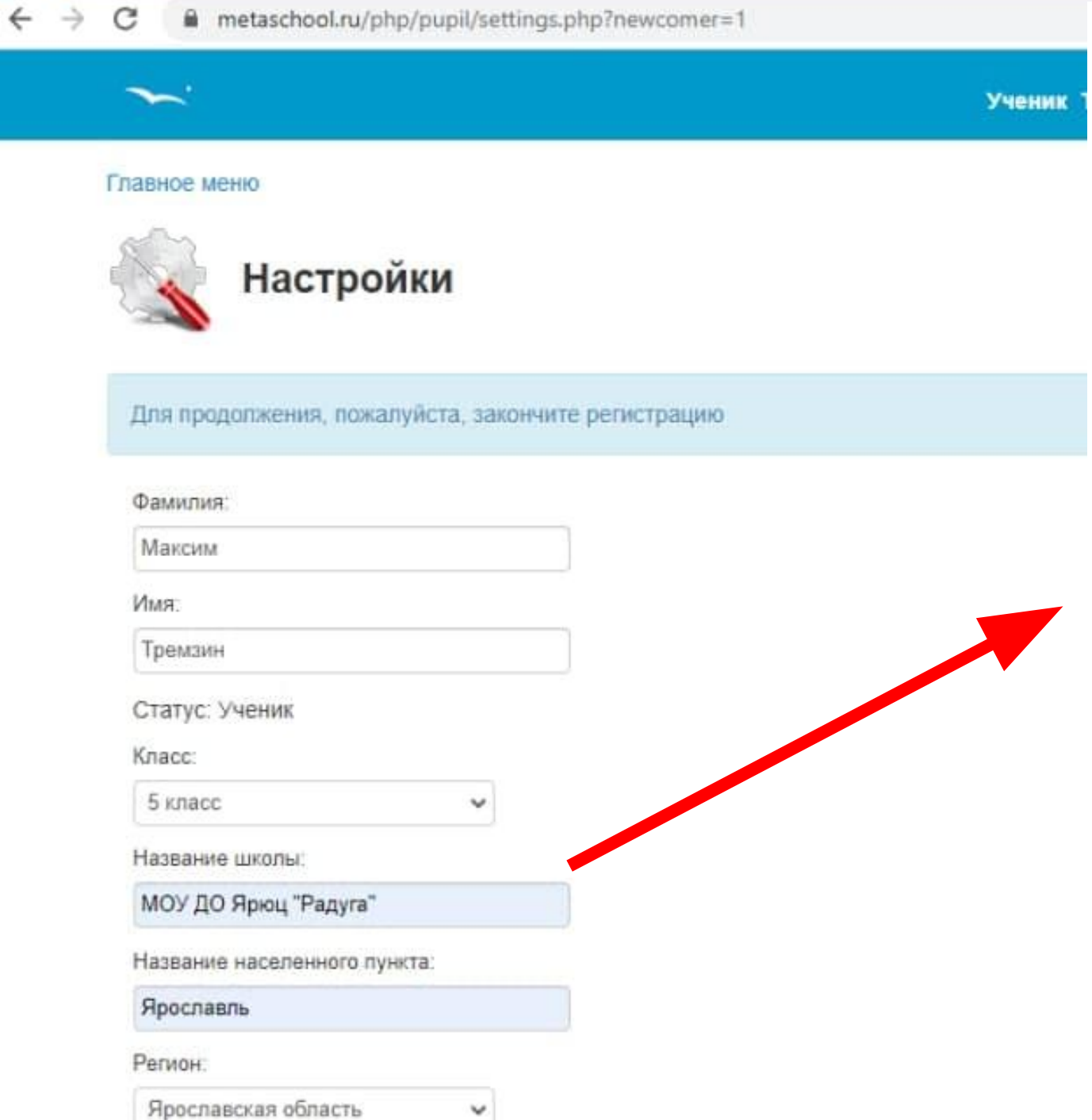

#### Фамилия:

Максим

Имя:

Тремзин

Статус: Ученик

Класс:

5 класс

Название школы:

МОУ ДО Ярюц "Радуга"

Название населенного пункта:

Ярославль

Регион:

Ярославская область

Часовой пояс:

UTC+3 Московское время MSK+0

Я хочу получать информацию об олимпиадах, кружках, вебинарах, куро электронной почте

v

 $\check{~}$ 

 $\checkmark$ 

Сохранить Отмена

Шаг. 6 далее необходимо прикрепиться к педагогу. Для этого нужно нажать кнопку «Мой учитель» на главной странице. См. скриншот на след. слайде

 $\leftarrow$   $\rightarrow$  C metaschool.ru/php/pupil/index.php

#### **A 2 0 0 R R A O !**

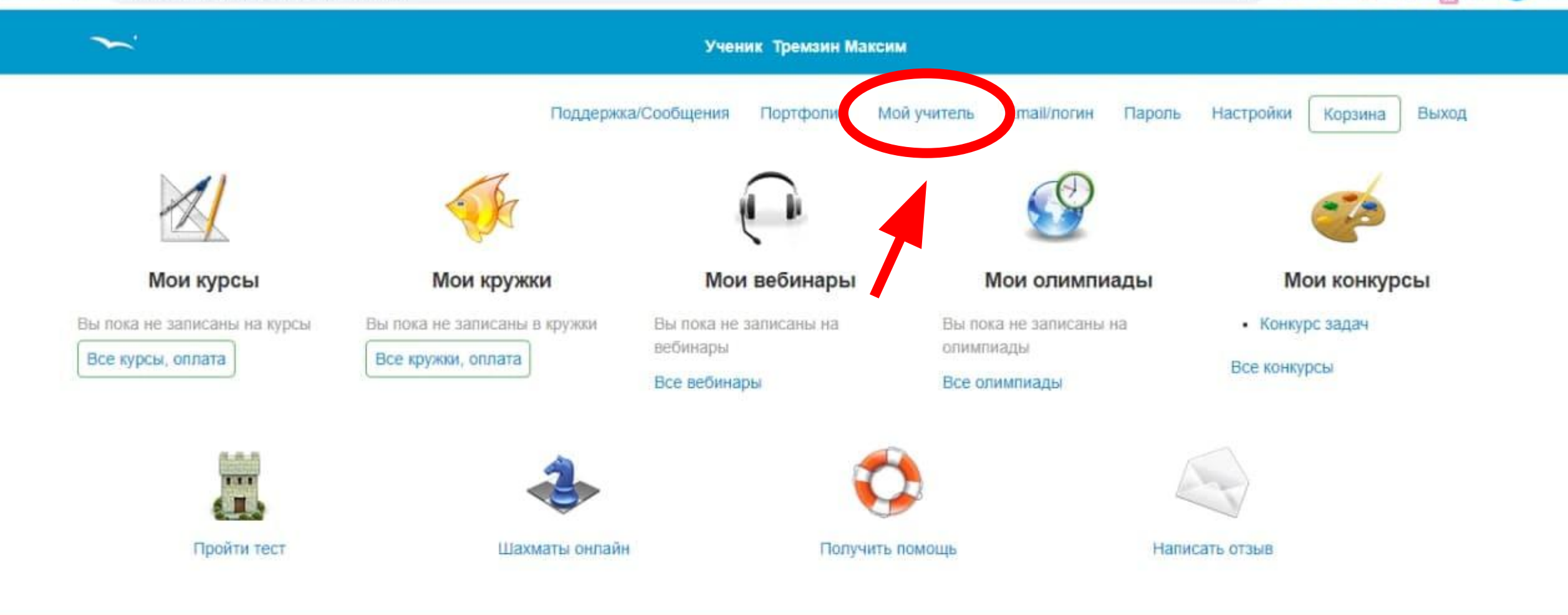

© 2009-2021 Merallikona, www.metaschool.ru

Затем откроется следующая страница, на ней необходимо нажать на значок «?» напротив дисциплины «Английский язык» См. скриншот на след. слайде

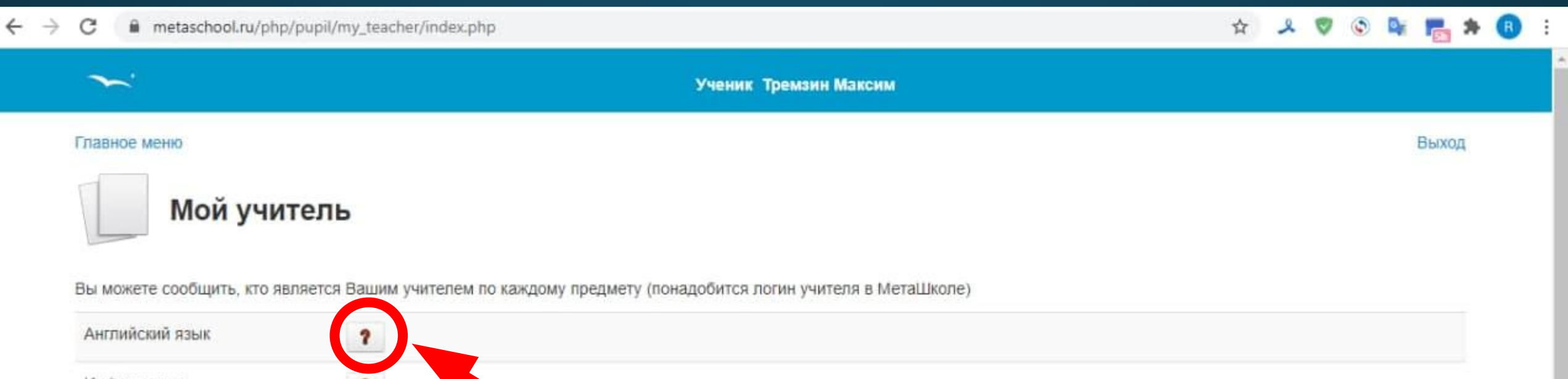

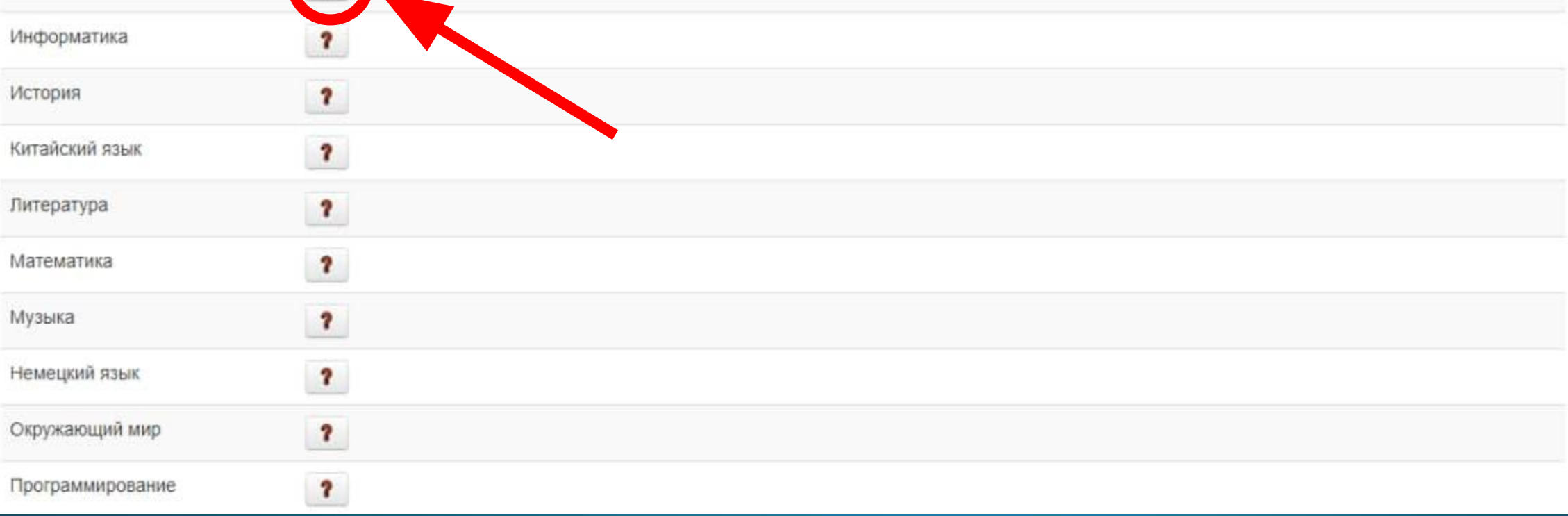

Откроется маленькое поле ввода, в которое надо ввести логин преподавателя Логин преподавателя: yoh989@mail.ru А затем нажат «Найти». После появится имя преподавателя и кнопка «Сохранить». Нажать на кнопку «Сохранить».

См. скриншот на след. слайде

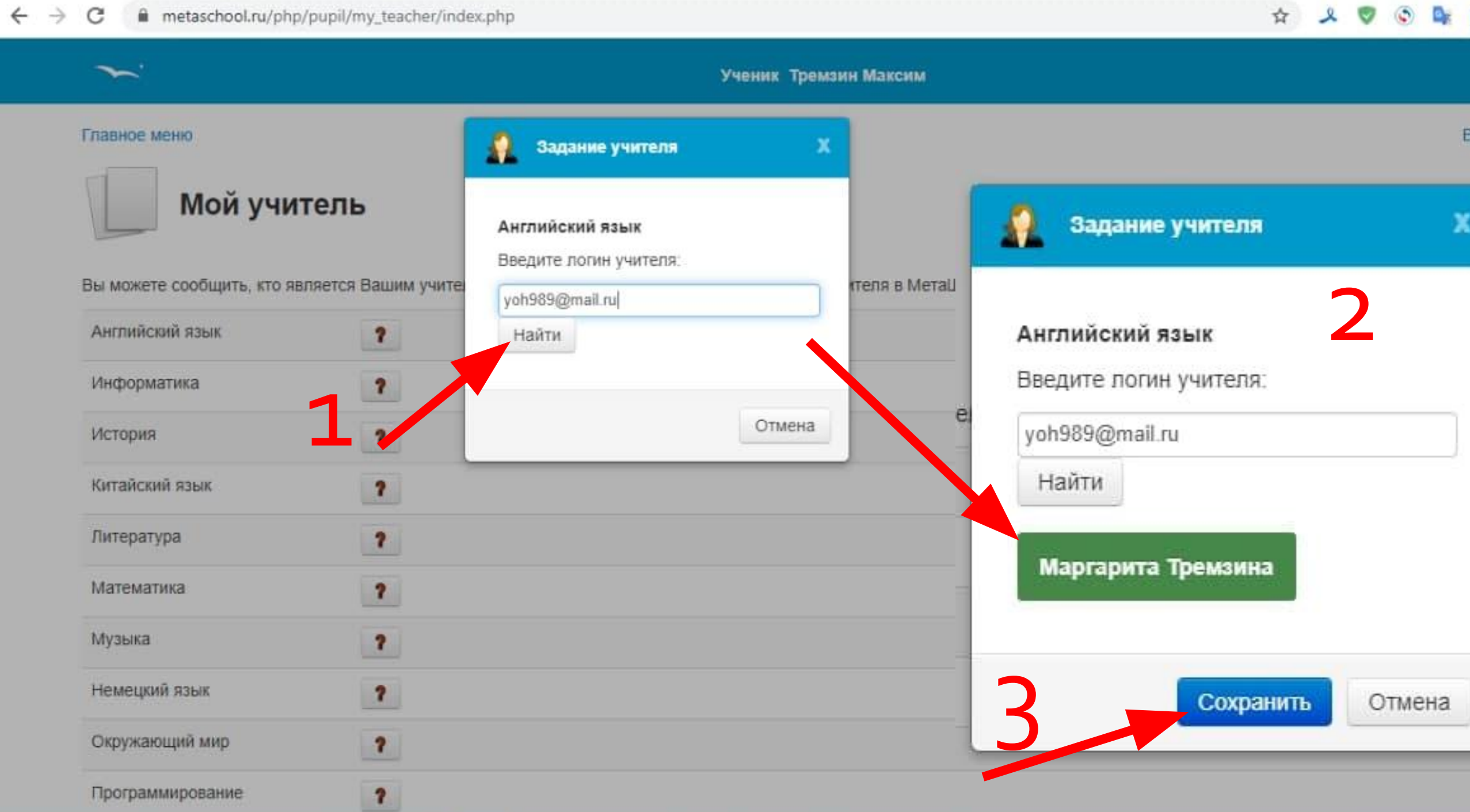

contact.

## После прикрепления к преподавателю это раздел будет выглядеть так

См. скриншот на след. слайде

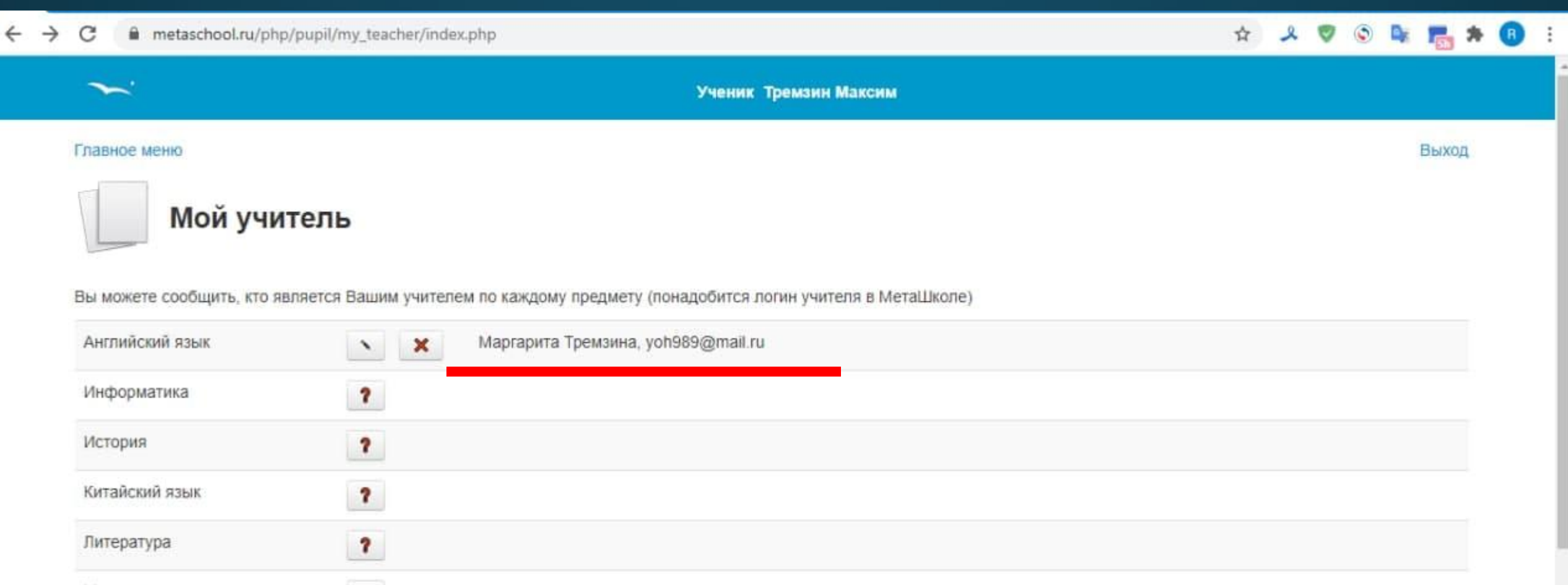

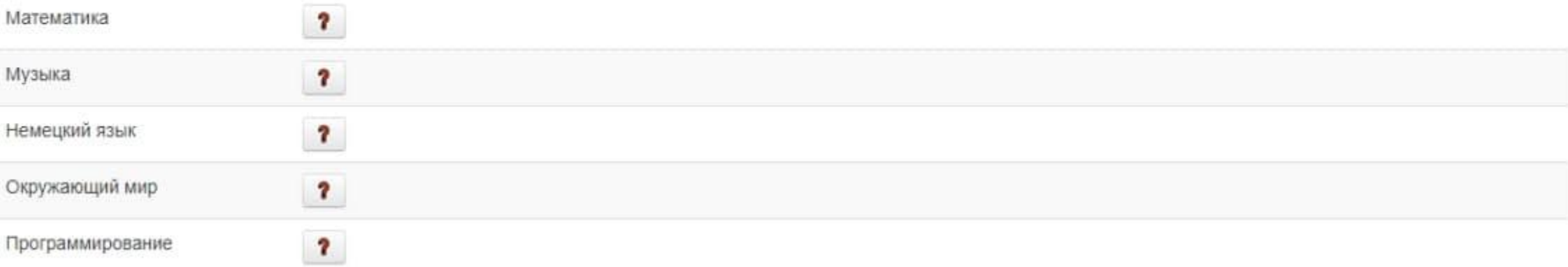

Шаг. 7 после прикрепления к преподавателю нужно вернуться в Главное меню по кнопке «Главное меню», расположенной в левом верхнем углу страницы. См. скриншот на след. слайде

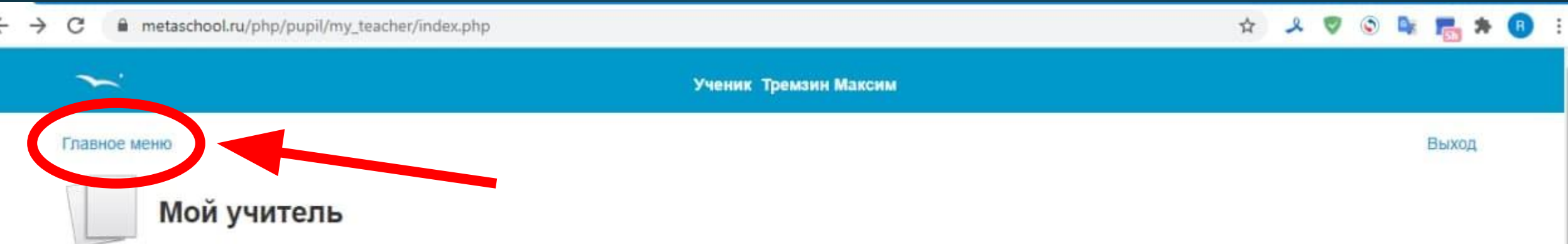

Вы можете сообщить, кто является Вашим учителем по каждому предмету (понадобится логин учителя в МетаШколе)

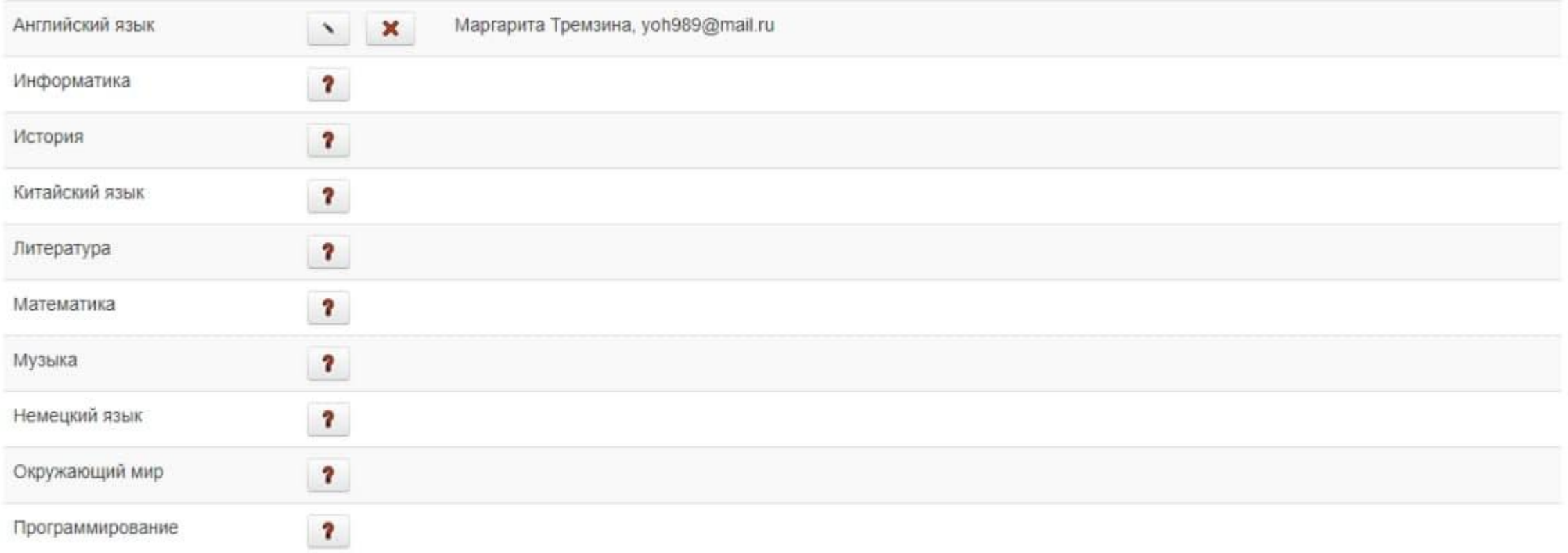

В главном меню необходимо записаться на олимпиаду. Для этого выбираем кнопку «Все олимпиады» в разделе «Мои Олимпиады». См. скриншот на след. слайде

#### $\leftarrow$   $\rightarrow$  C metaschool.ru/php/pupil/index.php

#### **A 2 0 0 2 5 1 8**  $\ddot{\phantom{a}}$

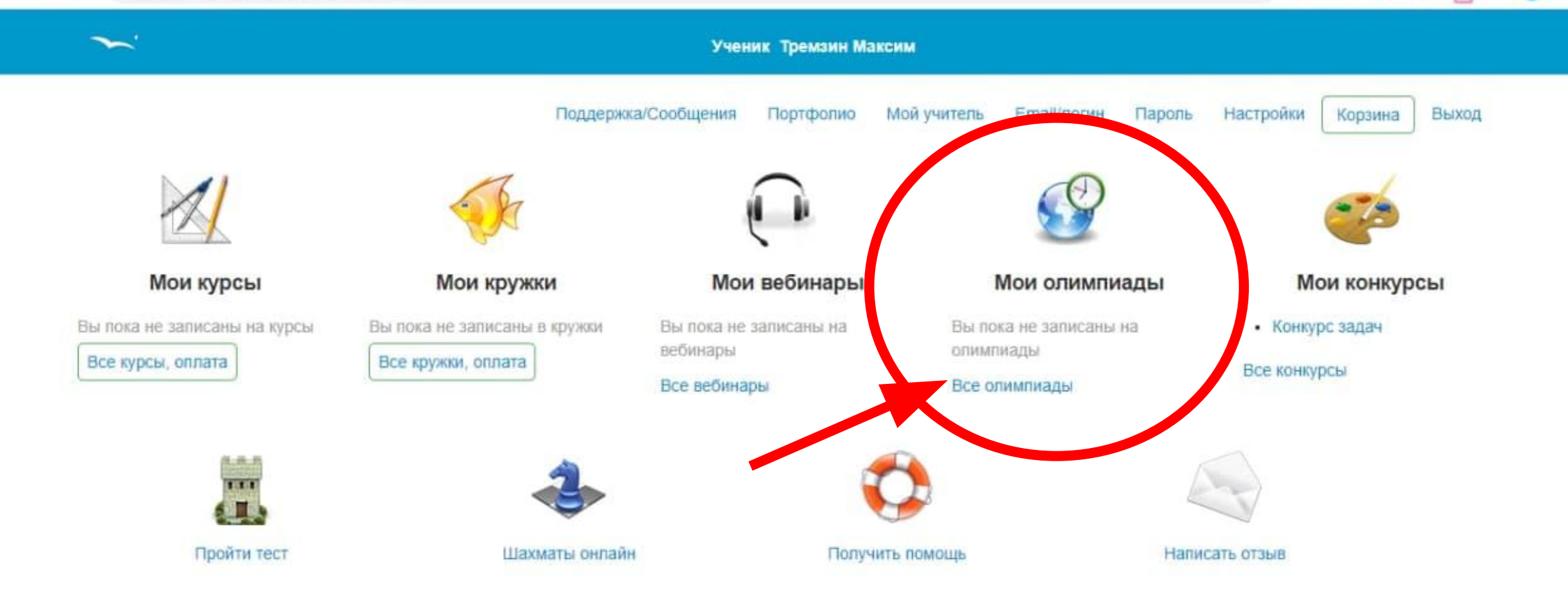

© 2009-2021 Merallikona, www.metaschool.ru

## Откроется следующая страница См. скриншот на след. слайде

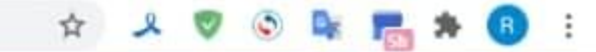

Ученик Тремзин Максим

#### Главное меню

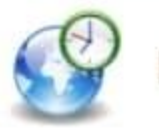

## Все олимпиады

Запись на олимпиады следующего месяца начнётся в первых числах следующего месяца.

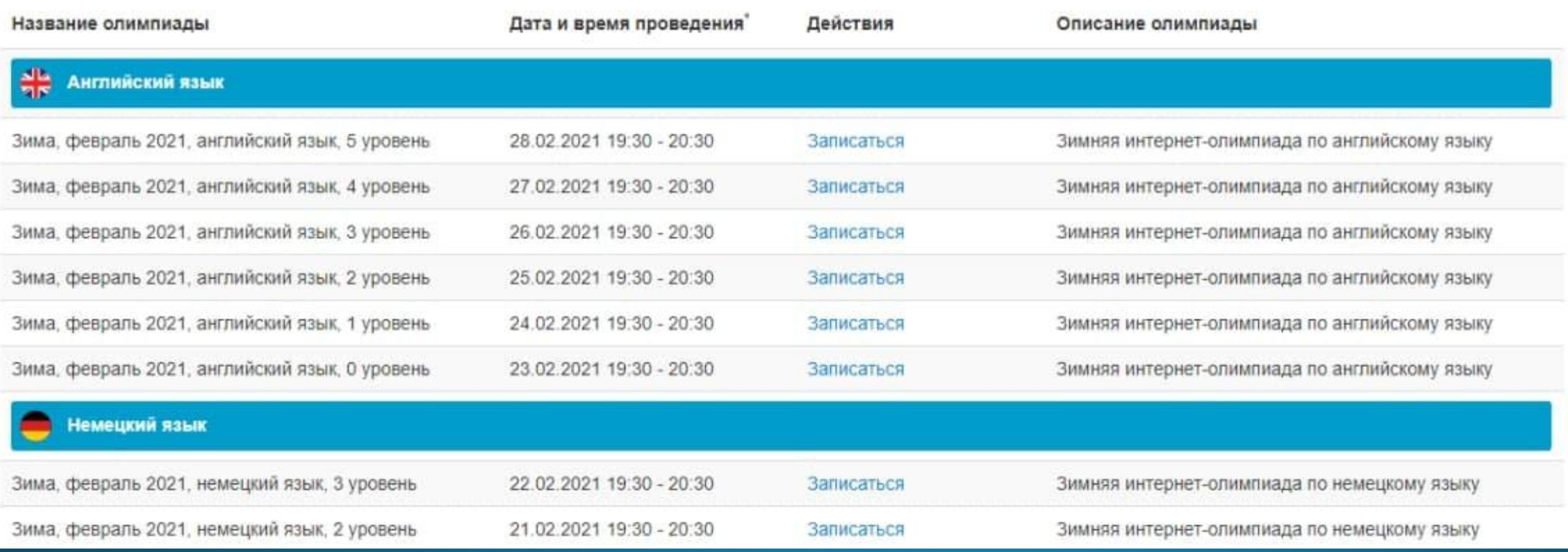

Прежде чем записаться на олимпиаду, вам необходимо выбрать уровень. Уровни рассчитаны не на школьную программу, поэтому если вы только начали изучать английский дополнительно (в нашем кружке или где-то ещё, я советую выбрать уровень 0). Шкала уровней на след. слайде

# Если вы хотите попробовать себя **в разных уровнях**, то вы можете записаться сразу на **несколько**

0 уровень - для тех, кто занимается английским языком меньше года. 1 уровень - для тех, кто занимается английским языком год или два. 2 уровень - для тех, кто занимается английским языком два-три года. 3 уровень - для тех, кто занимается английским языком три-четыре года. 4 уровень - для тех, кто занимается английским языком четыре-пять лет. 5 уровень - для тех, кто занимается английским языком пять-шесть лет.

Можно участвовать в олимпиадах разных уровней.

Все олимпиады и конкурсы бесплатны.

Определившись с уровнем, нажмите напротив него на кнопку «Записаться» См. скриншот на след. слайде

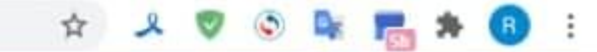

Ученик Тремзин Максим

#### Главное меню

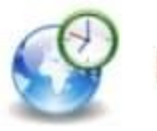

## Все олимпиады

Запись на олимпиады следующего месяца начнётся в первых числах следующего месяца.

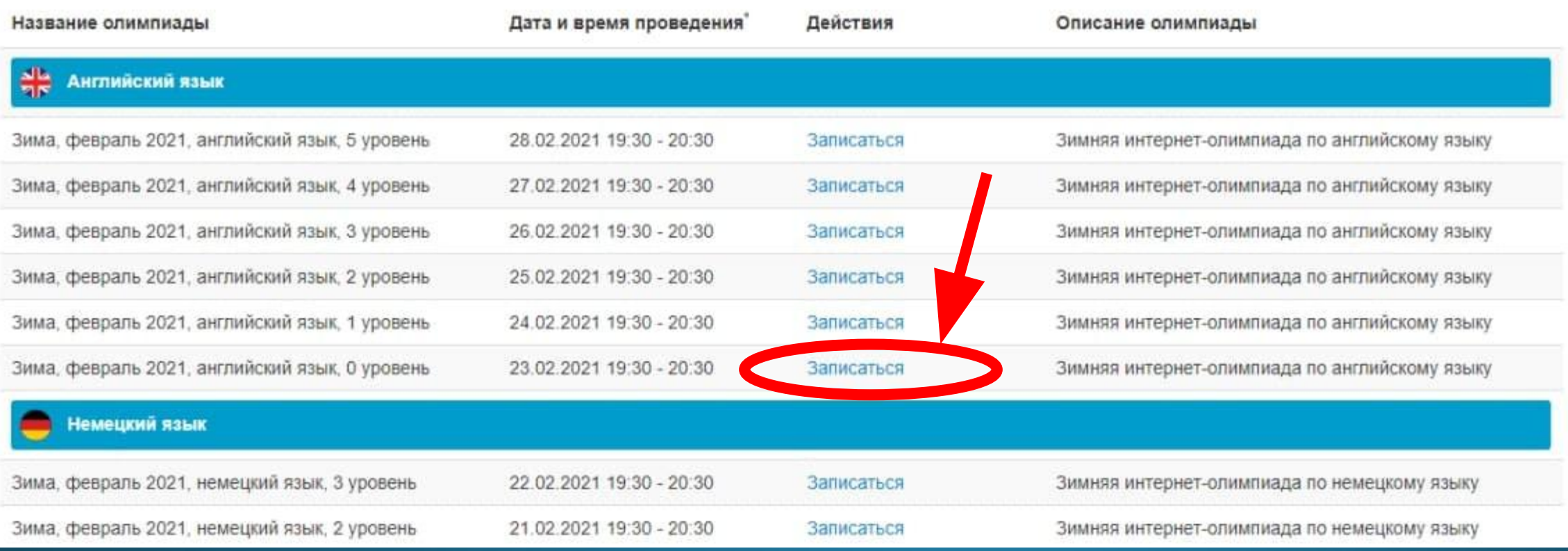

После записи на олимпиаду откроется следующая страница. Внимательно прочитайте её! На ней будет указано время проведения олимпиады. См. скриншот на след. слайде

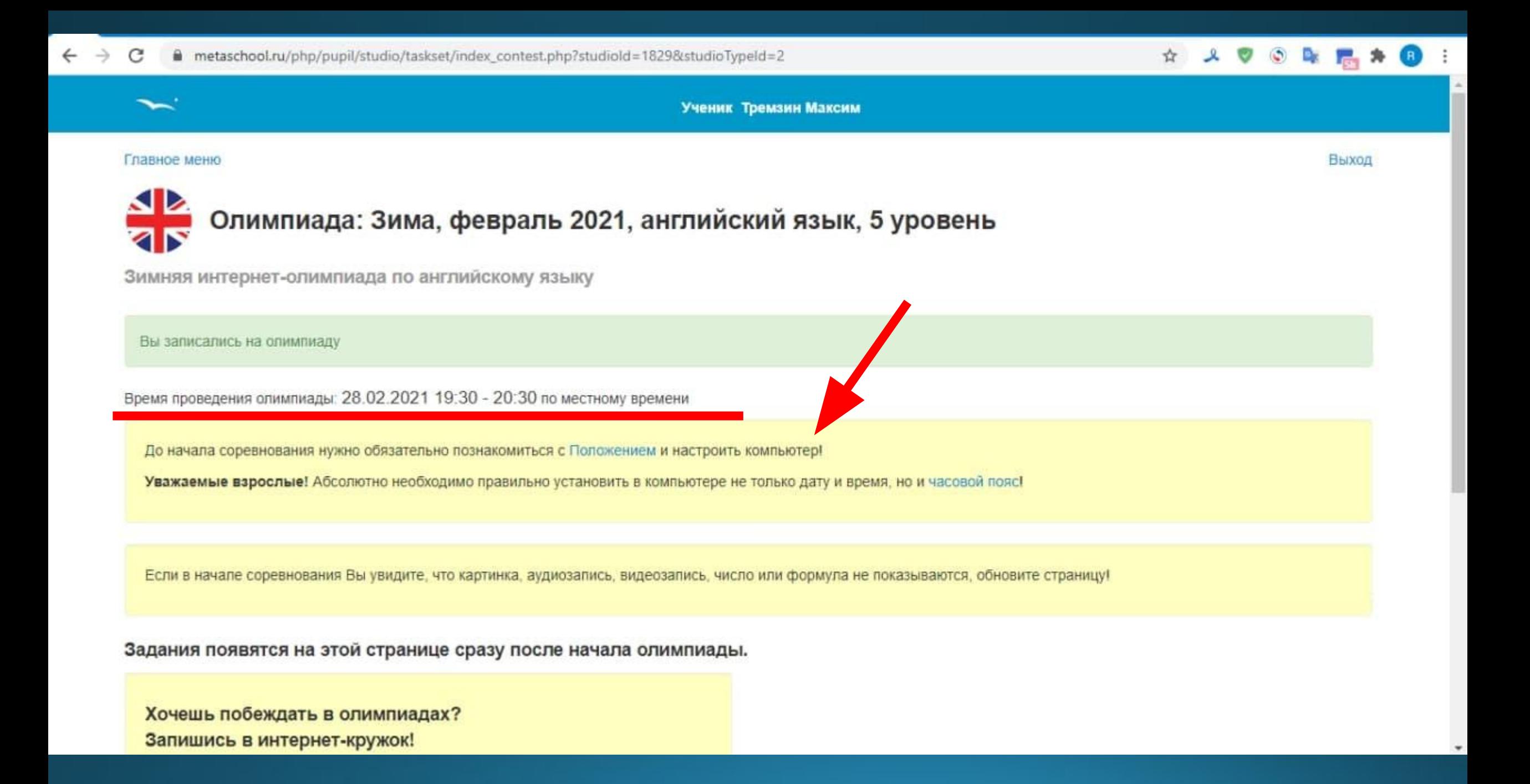

# Расписание олимпиад по уровням

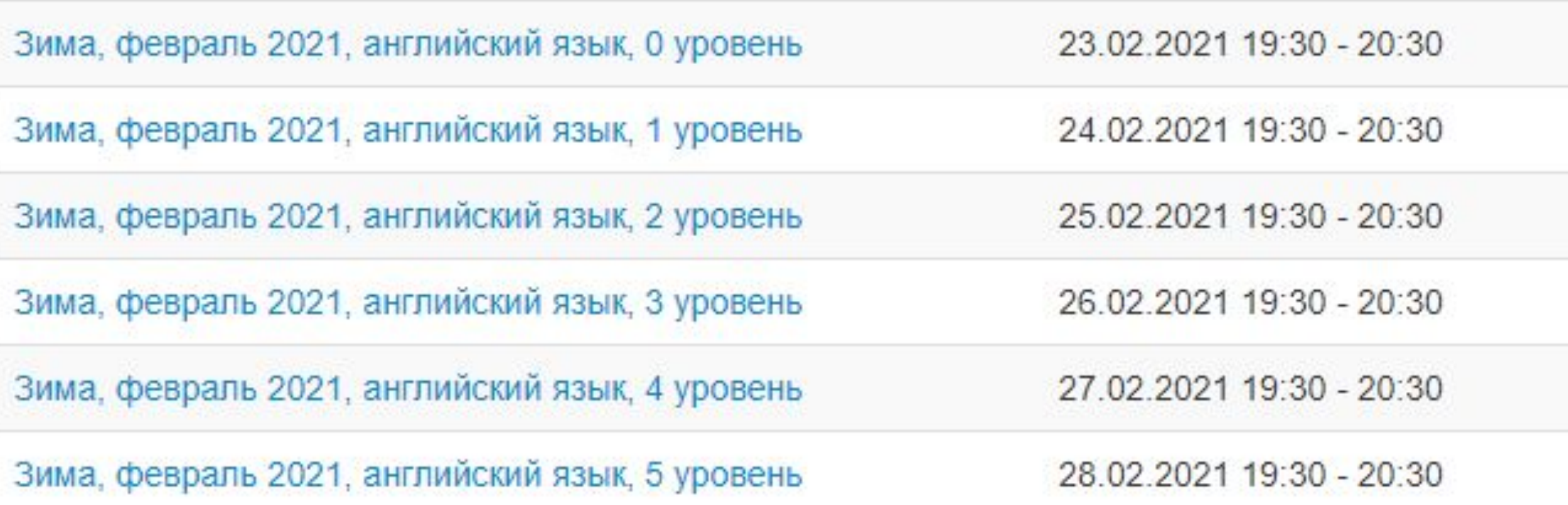

# Что делать в день олимпиады?

- 1. Минут за 10-15 до начала олимпиады войти в МетаШколу с логином и паролем и перейти на страницу олимпиады (в разделе «Мои Олимпиады» > «Все олимпиады»)
- 2. Как только олимпиада начнется, на экране появятся задания. Таймер будет отсчитывать время до конца олимпиады.
- 3. За несколько минут до окончания олимпиады отправить свои ответы, для этого нажать на кнопку Отправить внизу страницы с заданиями.
- 4. Убедиться, что ответы отправились.
- 5. Посмотреть результаты после олимпиады (сразу в том же разделе).

# Награды

### Победители и призёры

Дипломами I степени награждаются участники, набравшие 91% баллов и более - победители олимпиады.

Дипломами II степени награждаются участники, набравшие от 81% до 91% баллов - призёры олимпиады.

Дипломами III степени награждаются участники, набравшие от 71% до 81% баллов - призёры олимпиады.

Сертификатами награждаются участники, набравшие от 10% до 71% баллов.

### Диплом/сертификат/благодарность/списки

В момент окончания олимпиады по московскому времени:

- диплом/сертификат ученика появляется в Портфолио ученика; ٠
- благодарность учителя появляется в Портфолио учителя;
- списки победителей и призёров публикуются.

По электронной почте или обычной почтой дипломы, сертификаты и благодарности не высылаются.

После получения наградного материала в папке Портфолио, необходимо скачать его и отправить на почту преподавателя yoh989@mail.ru или в любой мессенджер по телефону 8905305077

Полезные ссылки (ссылки необходимо скопировать и вставить в адресную строку браузера, также они продублированы в сообщении)

•Подробная информация об олимпиаде: https://metaschool.ru/pub/olympiada/index.php?olympId=160 • Регистрация на олимпиаду: https://metaschool.ru/php/register.php •В случае вопросов и затруднений свяжитесь с преподавателем по телефону или в любом мессенджере: 89056305077, Маргарита Владимировна